## Inloggning med 2 faktor

När du loggar in i Hive och redan har 2 faktor autentisering aktiverat i Hive.

- 1. Surfa till [Https://hive.smhi.se](https://hive.smhi.se/)
- 2. Klicka på "External user"

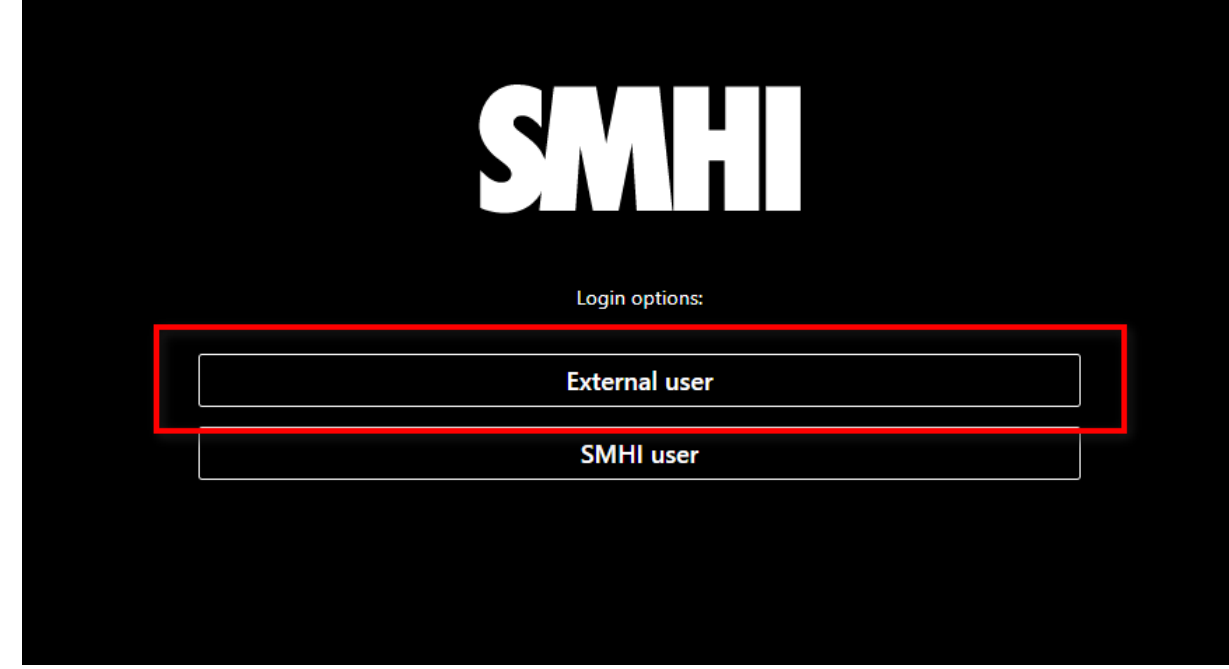

3. Fyll i användarnamn eller epostadress. Fyll sedan i ditt lösenord. Klicka sedan på "Logga in"

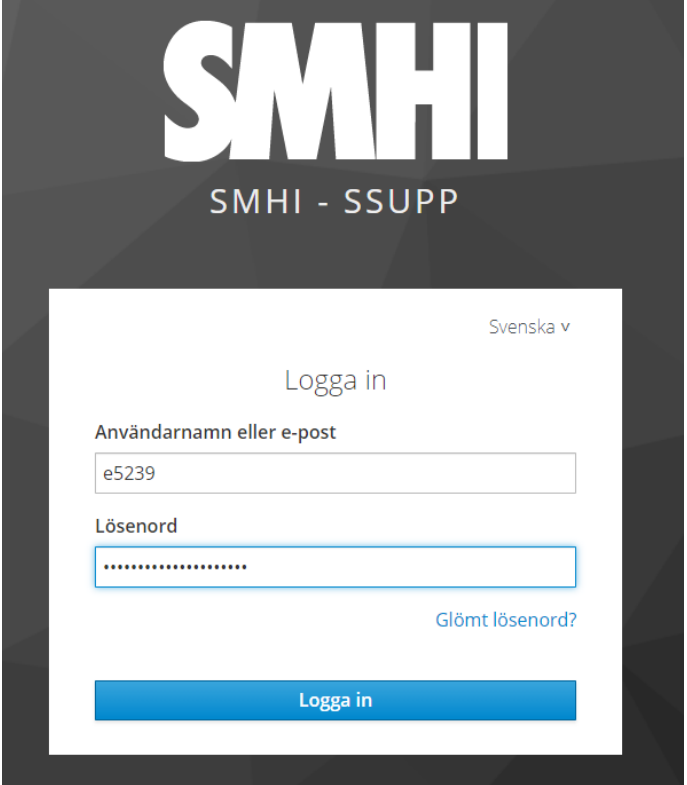

Om du glömt ditt lösenord, se guide för hur du återställer dit lösenord.

- a. Öppna applikationen där du tidigare har aktiverat din 2 faktor autentisering.
- b. Skriv av koden du ser i applikationen. Skriv den koden i fältet "Engångskod" i webbläsaren på din dator. (koden är bara giltig under en begränsad tid. Du måste klicka på "Logga in" innan koden byts ut i din telefon/Autentiserings applikation.

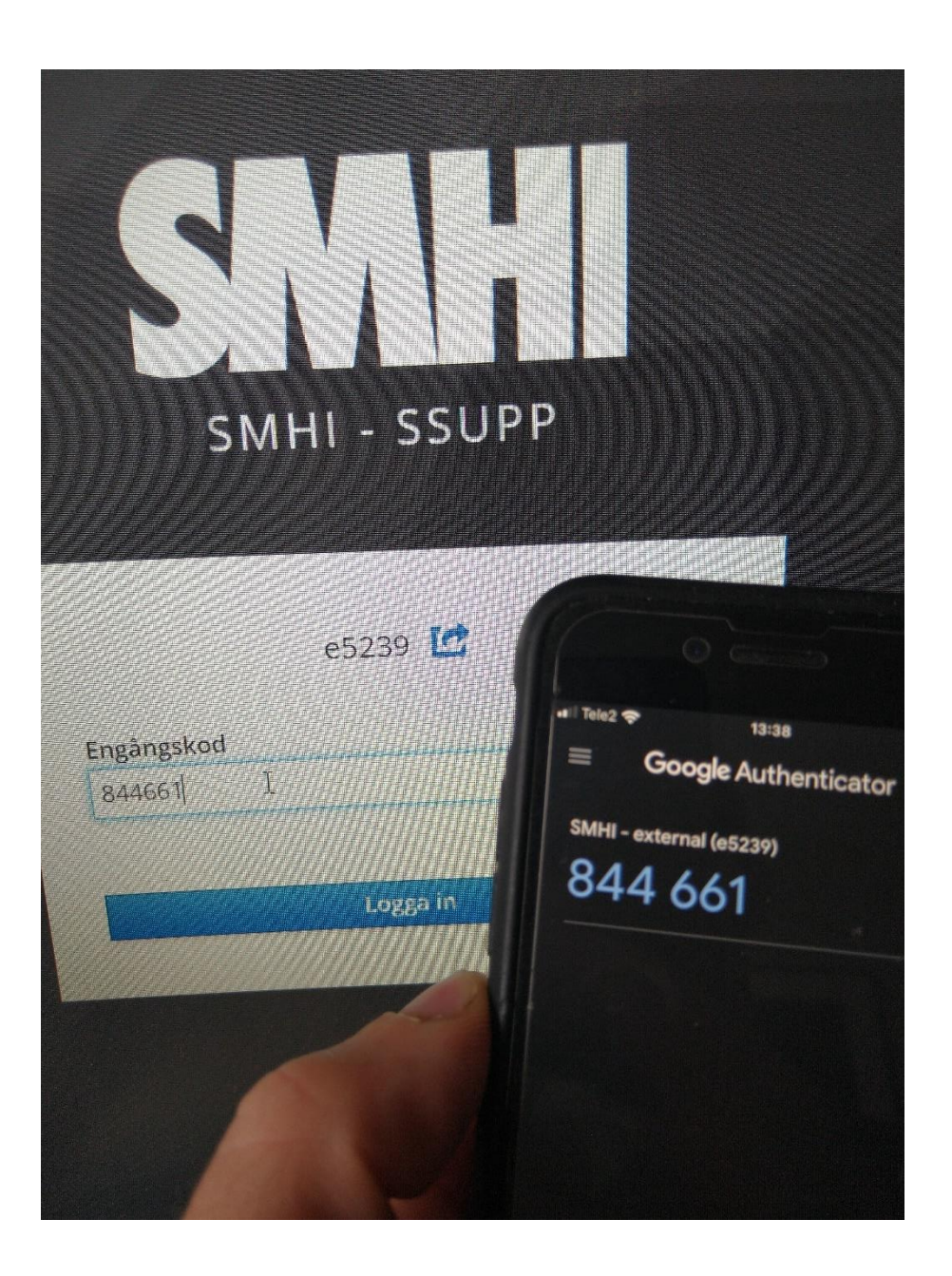

5. Du är nu inloggad i Hive

4.